### **SPECIAL TOPIC: Successful Completion of the 2015 Reinsurance Contributions Supporting Documentation (.CSV File)**

*Applicable when Reporting Four or More Contributing Entities*

# **October 5 and 7, 2015**

Payment Policy & Financial Management Group, Division of Reinsurance Operations Training Series

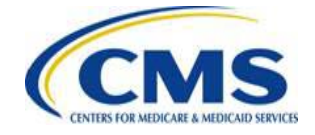

[WWW.REGTAP.INFO](http://www.regtap.info/)

### **Session Guidelines**

- This is a 90-minute webinar session
- For questions regarding content, please submit inquiries to: [reinsurancecontributions@cms.hhs.gov](mailto:reinsurancecontributions@cms.hhs.gov)
- For questions regarding logistics and registration, please contact the Registrar at: (800) 257-9520

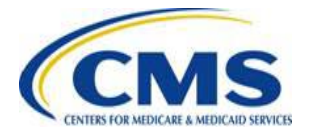

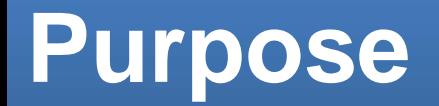

- Identify if a Reporting Entity is required to submit Supporting Documentation (.CSV file)
- Identify the data needed to create a Supporting Documentation (.CSV file)
- Identify the tools available to complete the Supporting Documentation (.CSV file)
- Use the 2015 Supporting Documentation Job Aid as a tool to create the Supporting Documentation (.CSV file)
- Create the Supporting Documentation (.CSV file)
- Compare Supporting Documentation (.CSV file) and Form data to ensure consistency

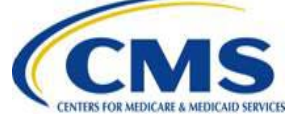

### **Agenda**

- Who Makes Reinsurance Contributions?
- Who is Required to Submit Supporting Documentation (.CSV file)?
- What Information is Needed to Complete Supporting Documentation (.CSV file)?
- What Tools are Available to Create the Supporting Documentation (.CSV file)?
- Are You Ready to Submit the Supporting Documentation (.CSV file) with the Form?
- Key Deadlines and Next Steps
- $\bullet$ Upcoming Webinars
- Tools and Resources

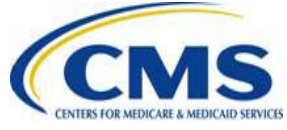

### **Intended Audience**

- Reporting Entities submitting for four (4) or more Contributing Entities
	- Health Insurance Issuers
	- Self-insured Group Health Plans
	- Third Party Administrators (TPAs)
	- Administrative Services-Only (ASO) **Contractors**

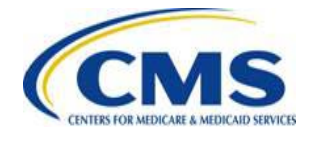

# **Who Makes Reinsurance Contributions?**

- Who is a Contributing Entity?
	- For more information on who is required to make Reinsurance Contributions and who is considered a Contributing Entity, please see Module 1: Transitional Reinsurance Program Contributions Overview for 2015 Benefit Year
		- » Available in the REGTAP library (Filter by Reinsurance ) [Reinsurance-Program/Reinsurance-Contributions.html](https://www.cms.gov/CCIIO/Programs-and-Initiatives/Premium-Stabilization-Programs/The-Transitional-Reinsurance-Program/Reinsurance-Contributions.html)Contributions) or the CCIIO webpage ([https://www.cms.gov/CCIIO/Programs-and-](https://www.cms.gov/CCIIO/Programs-and-Initiatives/Premium-Stabilization-Programs/The-Transitional-Reinsurance-Program/Reinsurance-Contributions.html)[Initiatives/Premium-Stabilization-Programs/The-Transitional-](https://www.cms.gov/CCIIO/Programs-and-Initiatives/Premium-Stabilization-Programs/The-Transitional-Reinsurance-Program/Reinsurance-Contributions.html)

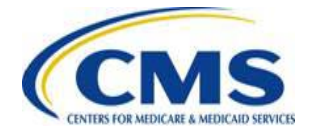

# **Who is Required to Submit Supporting Documentation (.CSV file)?**

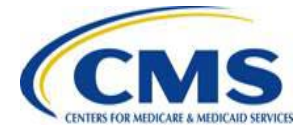

### **Reporting Entity or Contributing Entity?**

#### **Reporting Entity**

The organization completing the steps for the reinsurance contributions submission process on Pay.gov on their own behalf or for another Contributing Entity.

 $\overline{a}$ 

The Reporting Entity can be the Contributing Entity or a third party on behalf of a Contributing Entity.

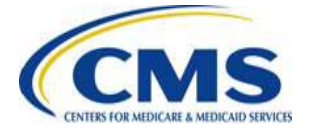

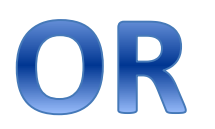

#### **Contributing Entity**

- Health Insurance Issuers; **or**
- Self-insured group health plans that use a third party administrator in connection with claims processing or adjudication (including the management of internal appeals) or plan enrollment for services other than for pharmacy benefits or excepted benefits within the meaning of section 2791(c) of the PHS Act\*

*provider networks and related services. \*Exceptions permit the use of TPAs for: (a) de minimis administrative services for medical benefits; and/or (b) leasing of* 

### **Who is Required to Submit Supporting Documentation?**

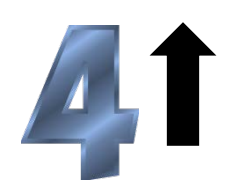

If you are a Reporting Entity or Contributing Entity filing on behalf of four (4) or more Contributing Entities, Supporting Documentation is **REQUIRED**

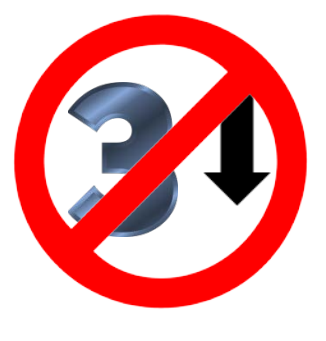

If you are a Reporting Entity or Contributing Entity filing on behalf of three (3) or fewer Contributing Entities, Supporting Documentation is **NOT** required

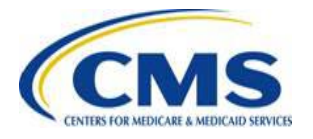

## **What Information is Needed to Complete Supporting Documentation (.CSV file)?**

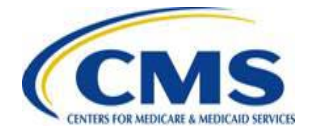

### **Prepare for Supporting Documentation: Reporting Entity Information**

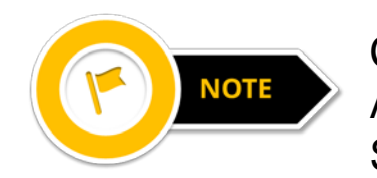

Complete the Supporting Documentation prior to beginning the 2015 ACA Transitional Reinsurance Program Annual Enrollment Contributions Submission Form (Form).

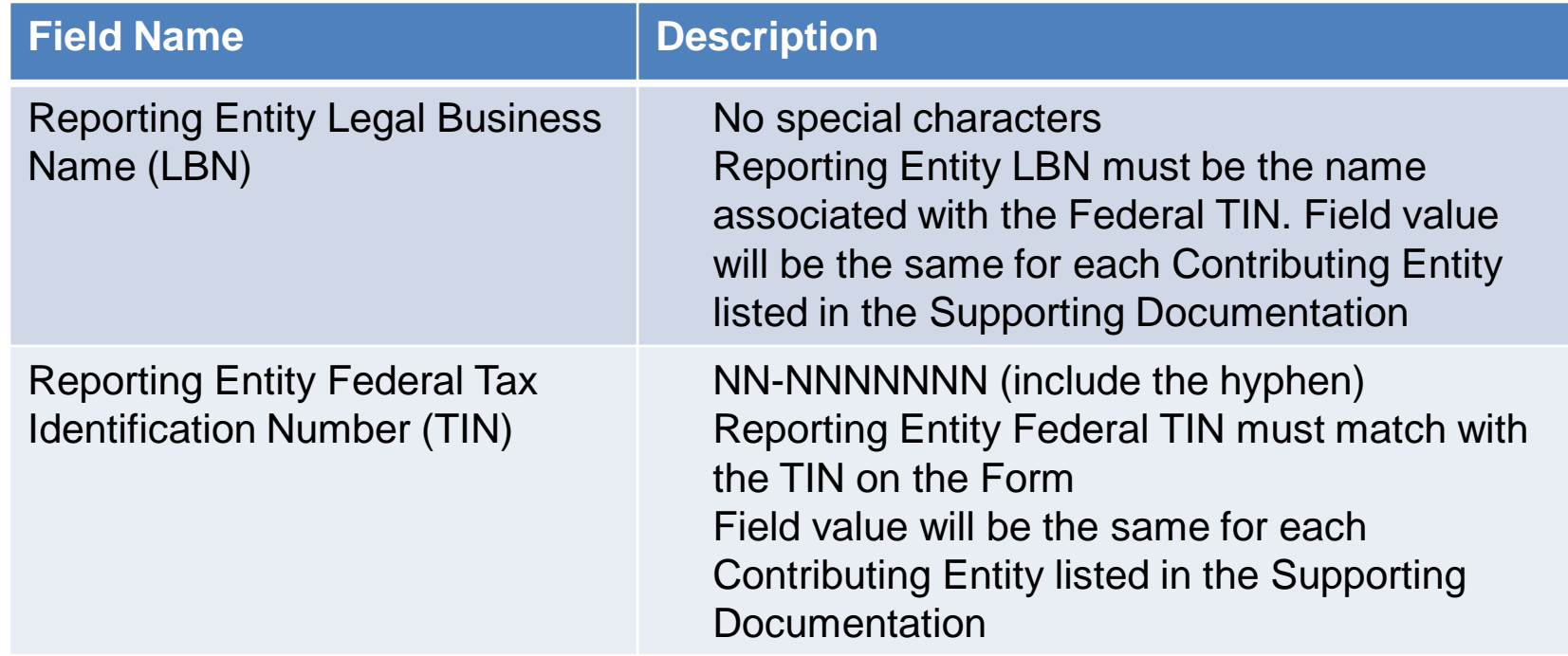

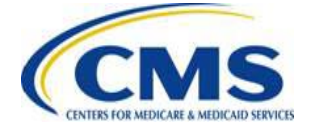

### **Prepare for Supporting Documentation: Reporting Entity Information (continued)**

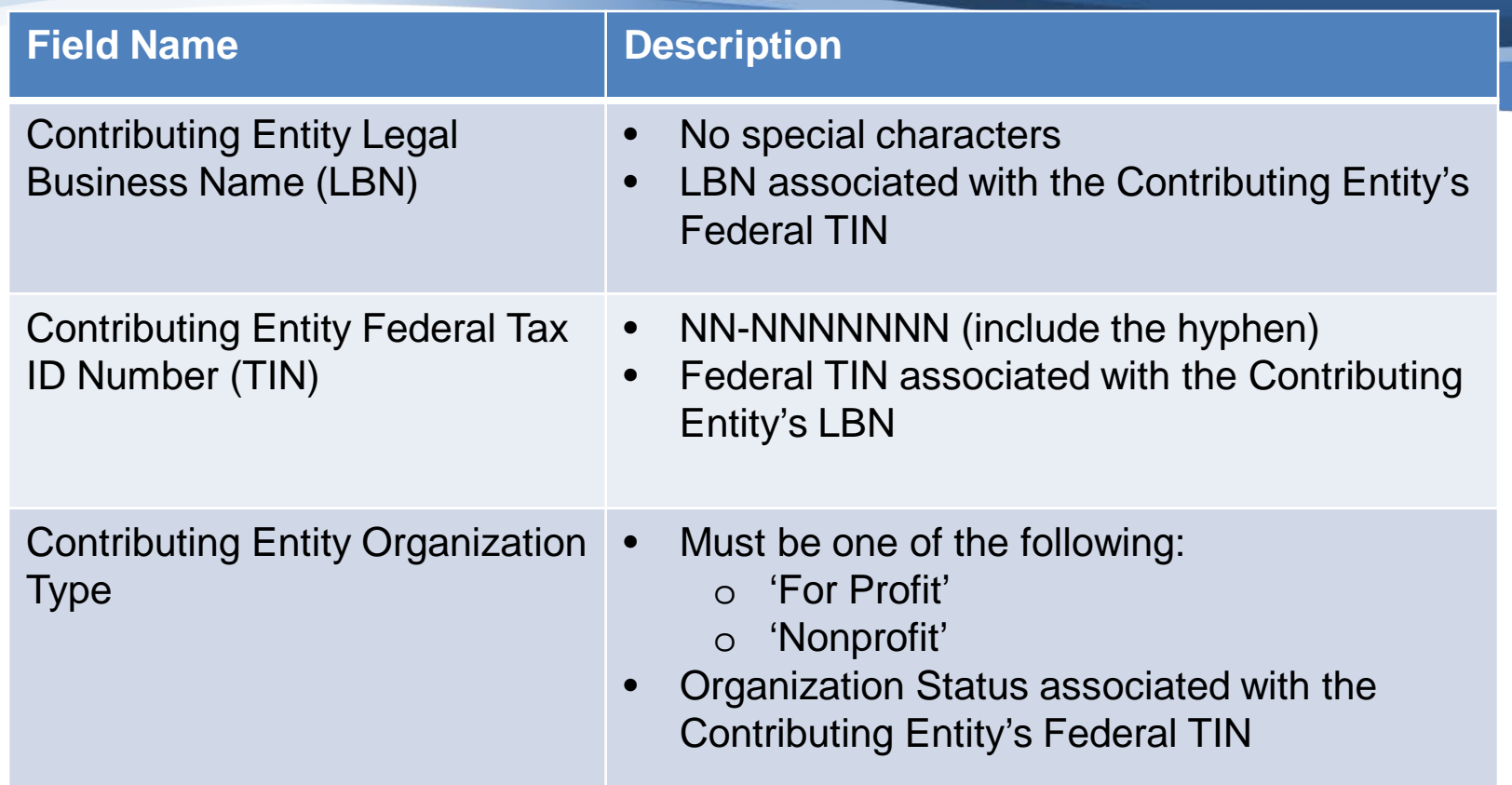

**Note**: This information must be collected and provided for each contributing entity that is reflected in the Supporting Documentation.

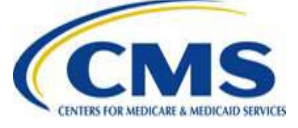

### **Prepare for Supporting Documentation: Reporting Entity Information (continued)**

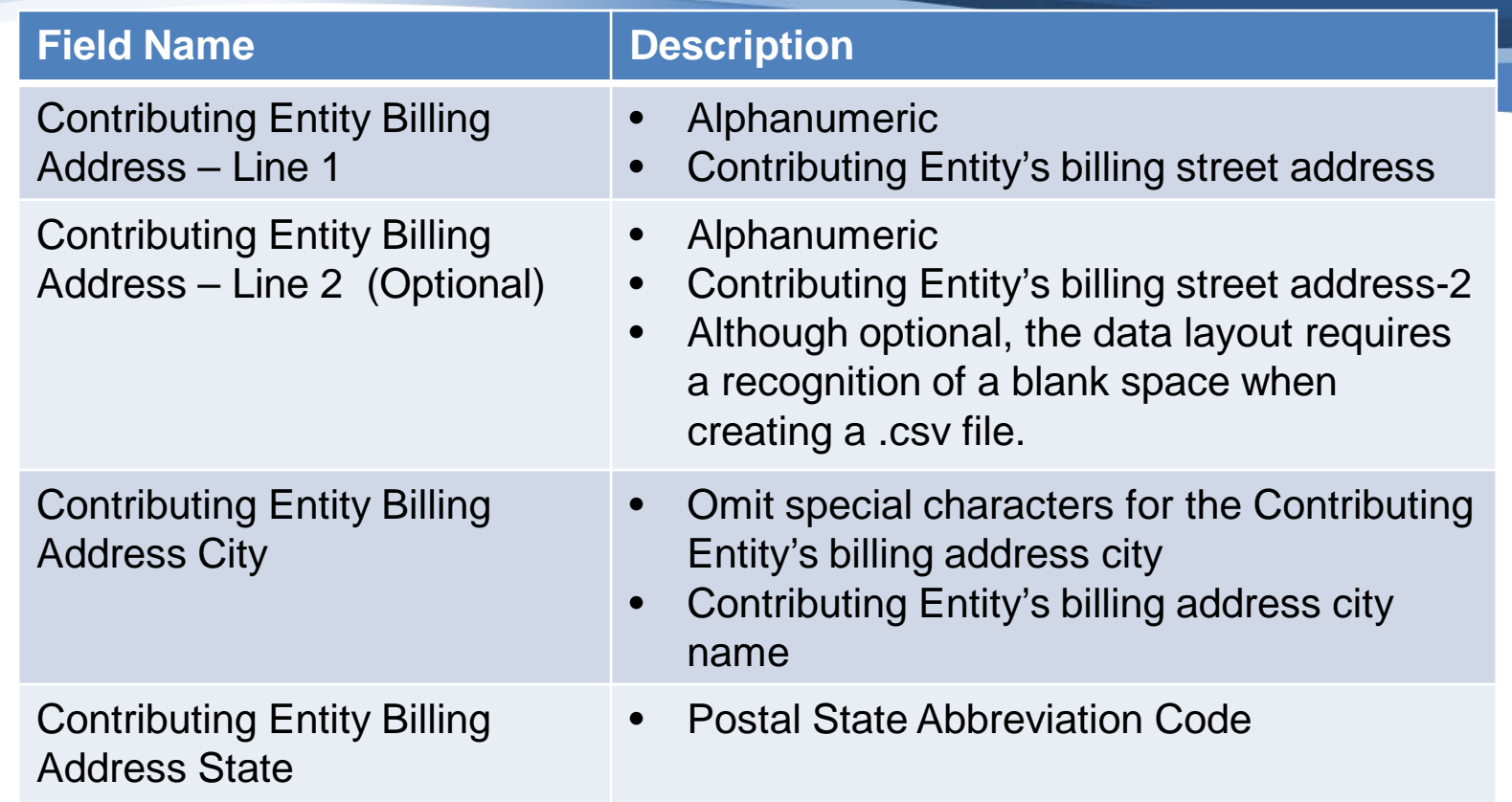

**Note**: This information must be collected and provided for each contributing entity that is reflected in the Supporting Documentation.

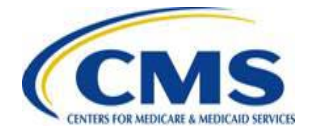

### **Prepare for Supporting Documentation: Contributing Entity Information**

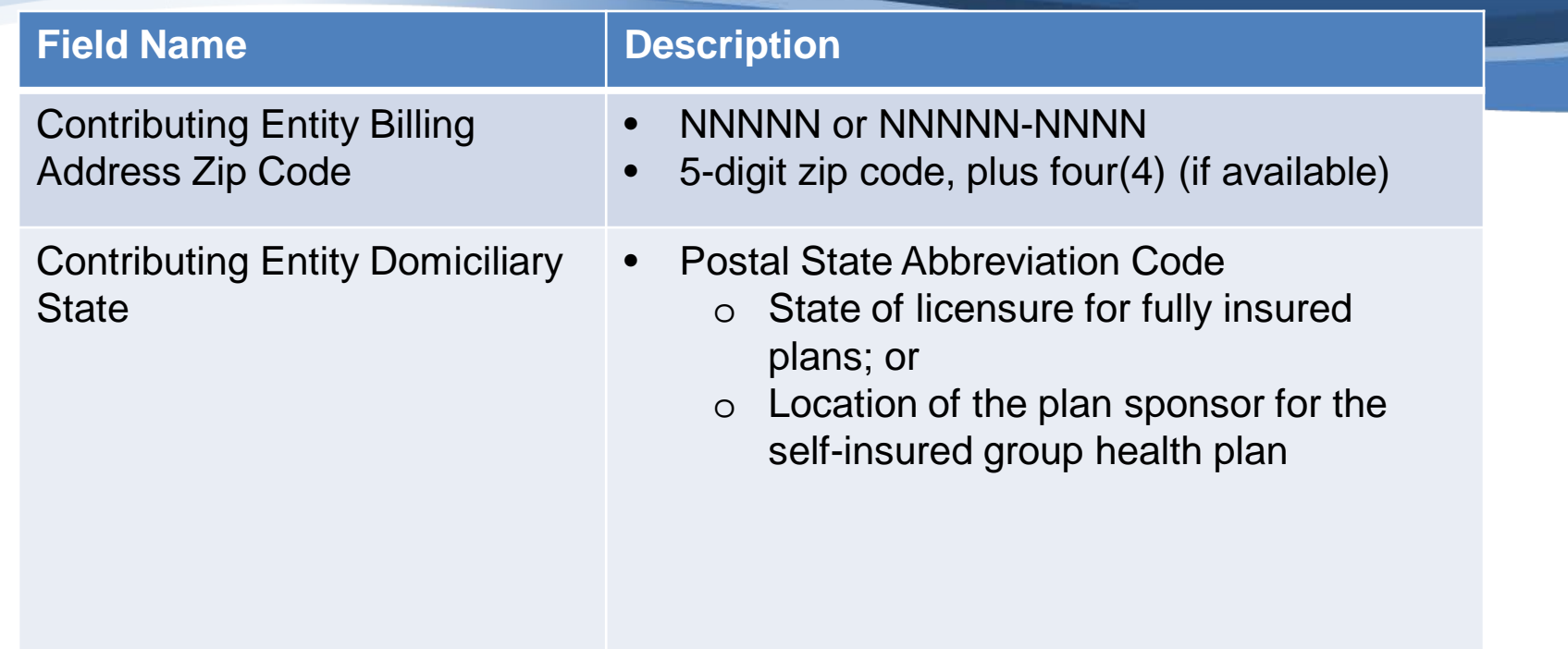

**Note**: This information must be collected and provided for each contributing entity that is reflected in the Supporting Documentation.

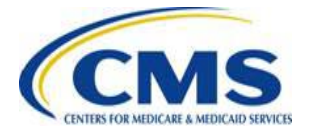

### **Prepare for Supporting Documentation: 2015 Annual Enrollment Count for Each Contributing Entity**

- Annual Enrollment Count is the number of Reinsurance Covered Lives for the specific Contributing Entity
- The aggregate (or sum) Annual Enrollment Count (for all Contributing Entities reflected in the Supporting Documentation) should not exceed 3,030,303.00 if the user has selected Two-Part Collection for Type of Payment
- The aggregate (or sum) Annual Enrollment Count (for all Contributing Entities reflected in the Supporting Documentation) should not exceed 2,272,727.27 if the user has selected Combined Collection for Type of Payment
- Annual Enrollment Count (whether Contributing Entity specific or aggregated for all Contributing Entities reflected in the Supporting Documentation) must be rounded to the nearest hundredth (two decimal places)

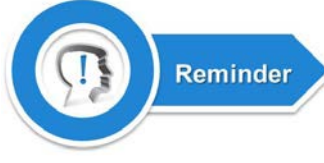

For information on the types of payments available, please refer to Module 3: 2015 Reinsurance Contributions Program: Form Completion, Submission, and Payment in the REGTAP library or the CCIIO webpage

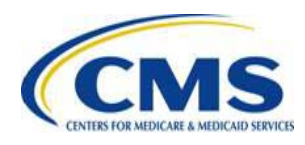

### **Prepare for Supporting Documentation: Type of Contributing Entity**

Report the "Type of Contributing Entity" for each entity reported from the following:

- **HII**  Health Insurance Issuer
- **SI**  Self-Insured Group Health Plan
- **MGHPS**  Multiple Group Health Plan (Single plan treatment)
- **MGHPM**  Multiple Group Health Plan (Multiple plan treatment)
- **OTHER**

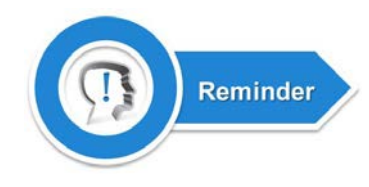

For information on selecting the Type of Contributing Entity, please see Module 1: Transitional Reinsurance Program Contributions Overview for 2015 Benefit Year in the REGTAP library or the CCIIO webpage.

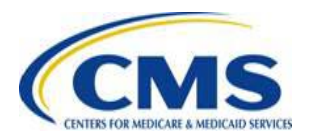

# **What Tools are Available to Create the Supporting Documentation (.CSV file)?**

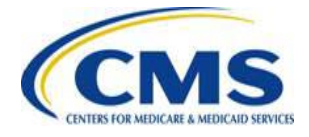

### **Tools Available to Create Supporting Documentation**

- Supporting Documentation must be submitted in a Comma Separated Value (CSV) file format
- Tools available:
	- 2015 File Layout document details the columns required for the manual creation of a .csv file
		- Understanding of the exact file layout requirements will prevent upload failures by those choosing to manually create a .csv file
	- 2015 Supporting Documentation Job Aid a macro enabled spreadsheet that provides ease of creation of the .csv file
		- The Job Aid is not compatible with MAC
	- 2015 Supporting Documentation Job Aid Manual a document that assists with requirements of the Job Aid tool

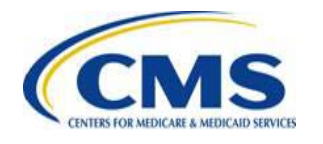

# **2015 Supporting Documentation Job Aid**

The 2015 Job Aid is a macroenabled Excel file that will allow you to enter Reporting Entity and Contributing Entity information and create a .csv file by selecting a button within the tool.

The 2015 Job Aid Manual is a tool available to guide you through the process of using the Job Aid.

Both are available to download on REGTAP and the CCIIO webpage.

**NOTE** 

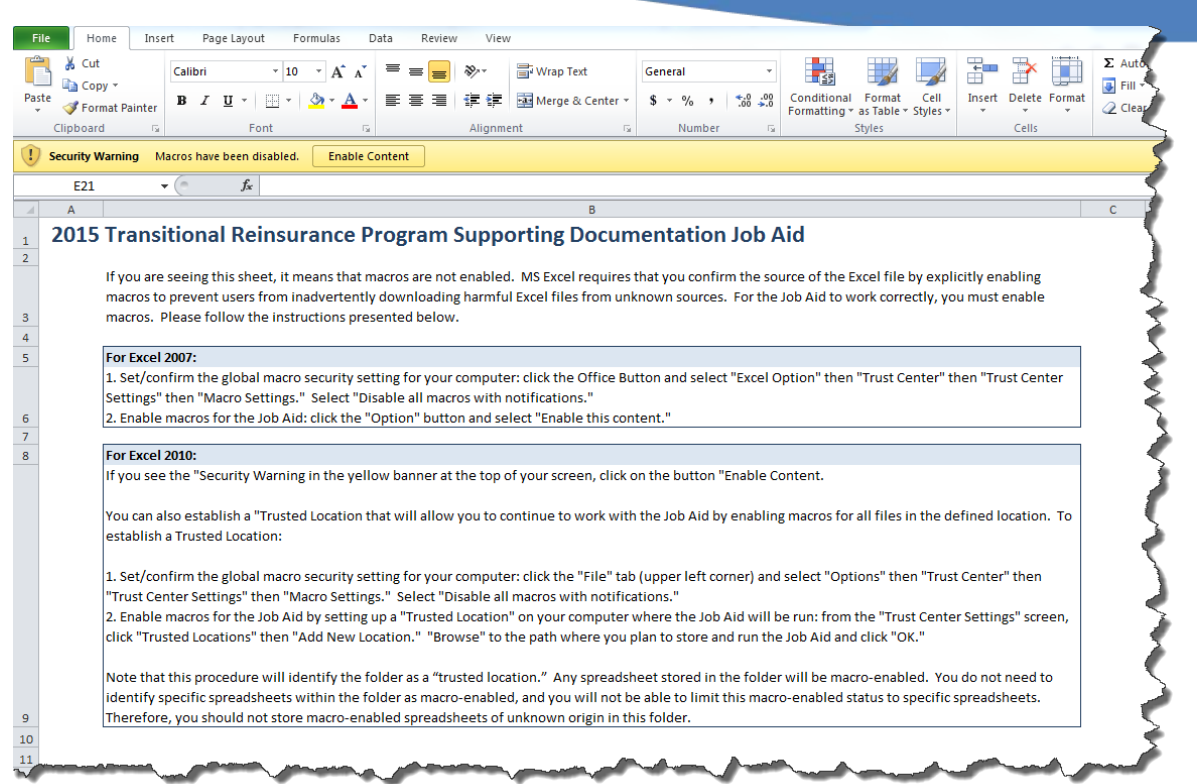

The Job Aid is not MAC compatible. Microsoft Excel 2007 or newer must be used.

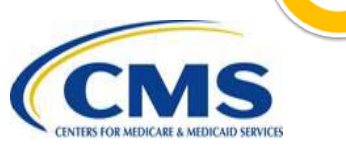

### **2015 Supporting Documentation Job Aid Enablement**

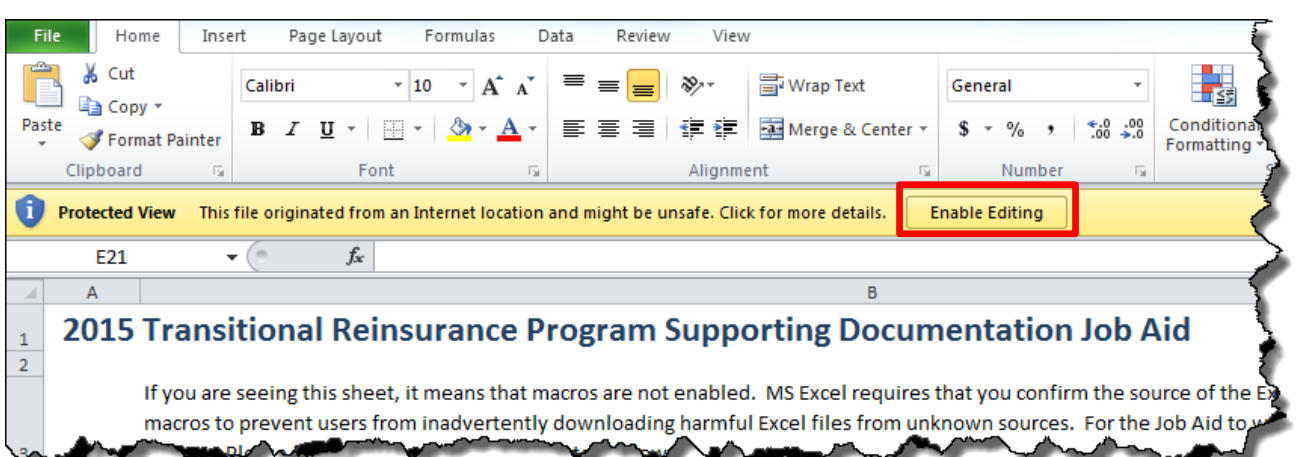

**Enable Editing:** Select the **Enable Editing** button in the yellow ribbon at the top of the page.

**Enable Macros:** Select the **Enable Content** button in the yellow ribbon at the top of the page, or follow the directions on the Start Message page.

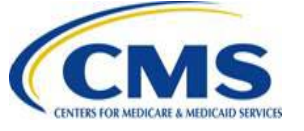

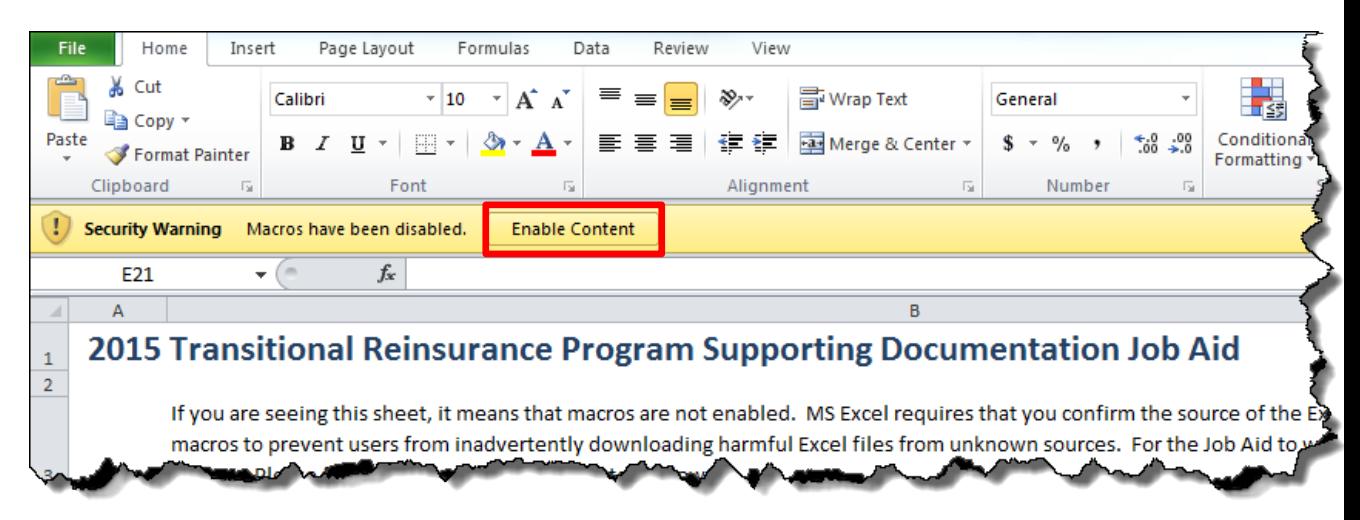

#### [WWW.REGTAP.INFO](http://www.regtap.info/)

# **Entering Reporting Entity Information**

- 1. Enter the Reporting Entity Legal Business Name, with no special characters
- 2. Enter the Reporting Entity Federal Tax ID Number format: NN-NNNNNNN
- 3. Select the Type of Payment Combined Collection or Two-Part Collection

#### 2015 Transitional Reinsurance Program Supporting Documentation Job Aid **Reporting Entity Information:** Raven Health **Legal Business Name** 12-3456789 **Federal Tax ID Number Type of Payment Combined Collection** Data.entry status:

**NOTE** 

The Reporting Entity section of the 2015 Job Aid must be completed prior to entering any Contributing Entity information.

# **Entering Contributing Entity Information**

For each Contributing Entity:

- 1. Enter the Contributing Entity Legal Business Name, with no special characters
- 2. Enter the Contributing Entity Federal Tax ID Number format: NN-NNNNNNN
- 3. Select the Organization Type (For Profit or Nonprofit) from the drop-down menu

Record Number, Reporting Entity Legal Business Name, and Federal Tax ID Number are auto-populated from the information entered in the Reporting Entity fields.

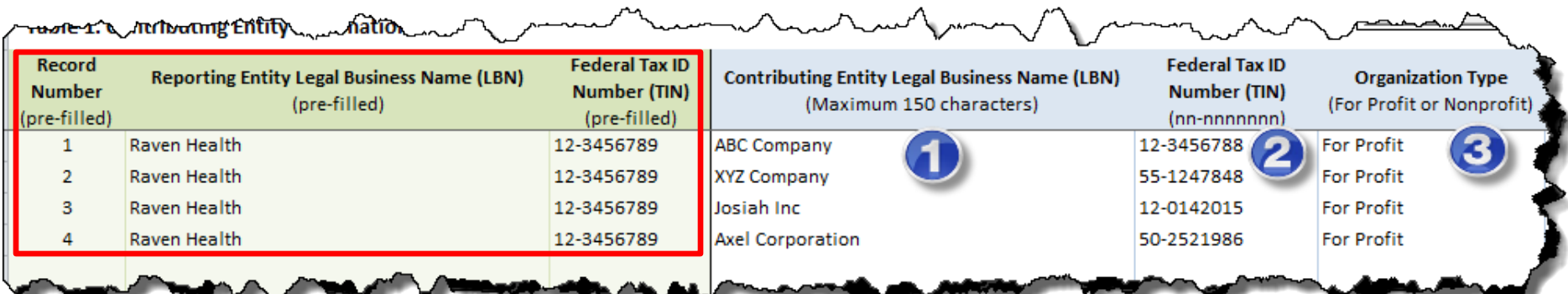

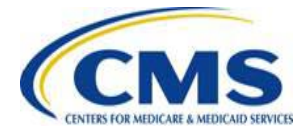

### **Entering Contributing Entity Information (continued)**

For each Contributing Entity:

- 1. Enter the Billing Address Line 1 and Line 2
- 2. Enter the Billing Address City
- 3. Select the Billing Address State from the drop-down menu
- 4. Enter the Billing Address 5- or 9-digit Zip Code
- 5. Select the Domiciliary State from the drop-down menu

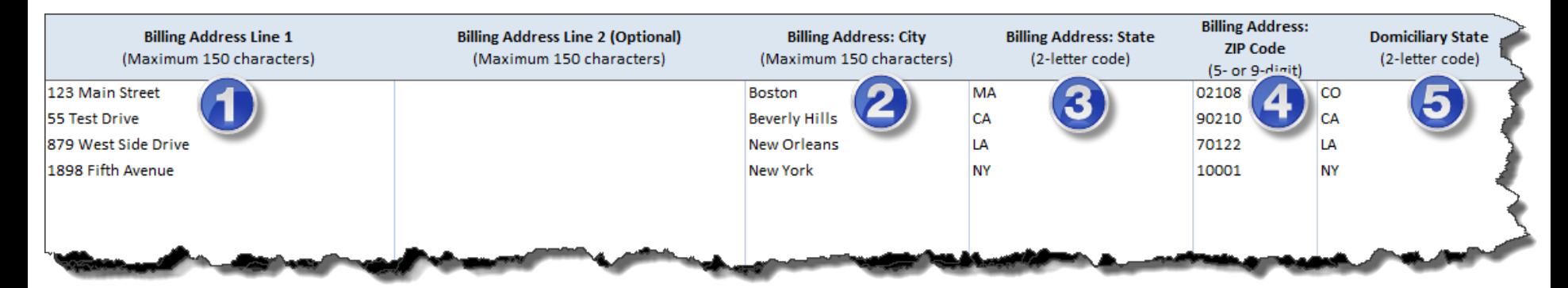

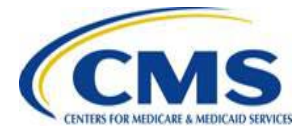

### **Entering Contributing Entity Information (continued)**

For each Contributing Entity:

- 1. Select the Benefit Year from the drop-down menu (i.e. 2015)
- 2. Enter the Annual Enrollment Count for the specific Contributing Entity
- 3. Select the Type of Contributing Entity from the drop-down menu

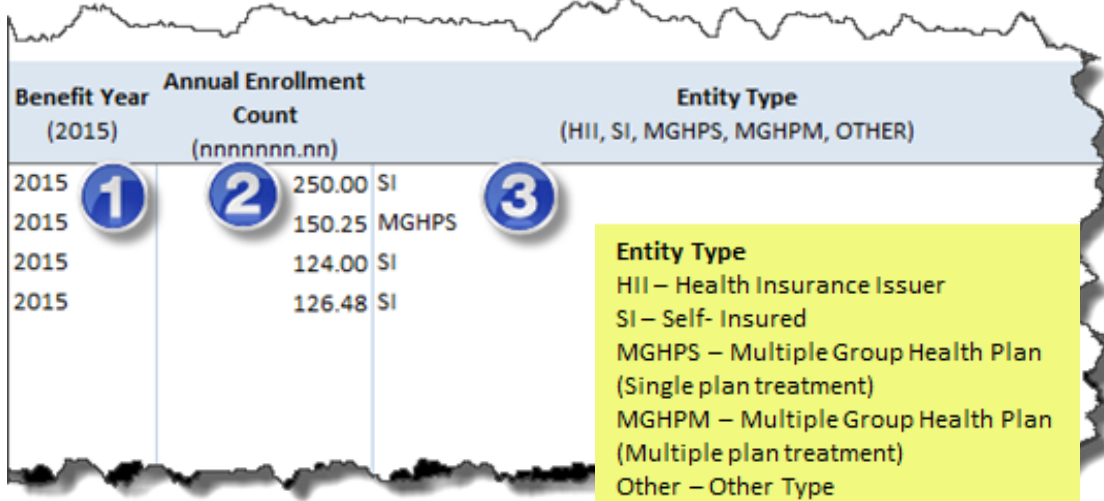

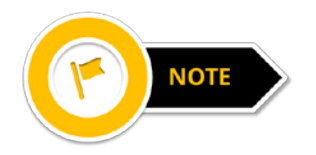

A call out box will appear when selecting your Contributing Entity's Entity Type with an explanation of each Entity Type acronym.

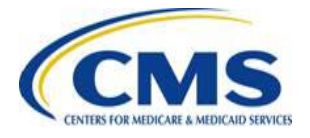

### **Auto-Populated Status**

### **Auto-Populated Fields:**

- Record Status
- $\bullet$ Contrib\* Entity Unique TIN?
- $\bullet$ Error/Warning Status

\*Contrib = Contributing

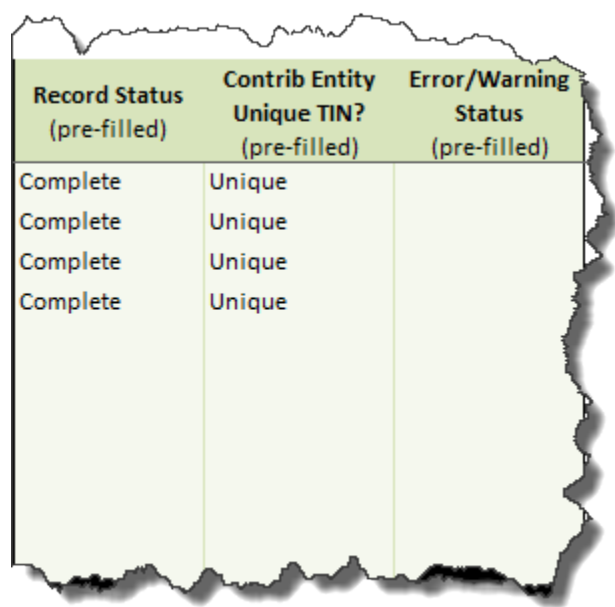

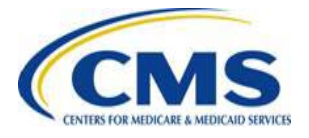

### **Save Your Work and Check Data Entry Status**

- $\bullet$ Save as .xlsm file (Excel Macro-Enabled Workbook)
- $\bullet$ Check Data Entry Status on Job Aid:
	- Records entered (total, complete)
	- Sum of Annual Enrollment

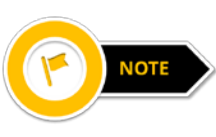

Take note of the Sum of Annual Enrollment to enter into the Form.

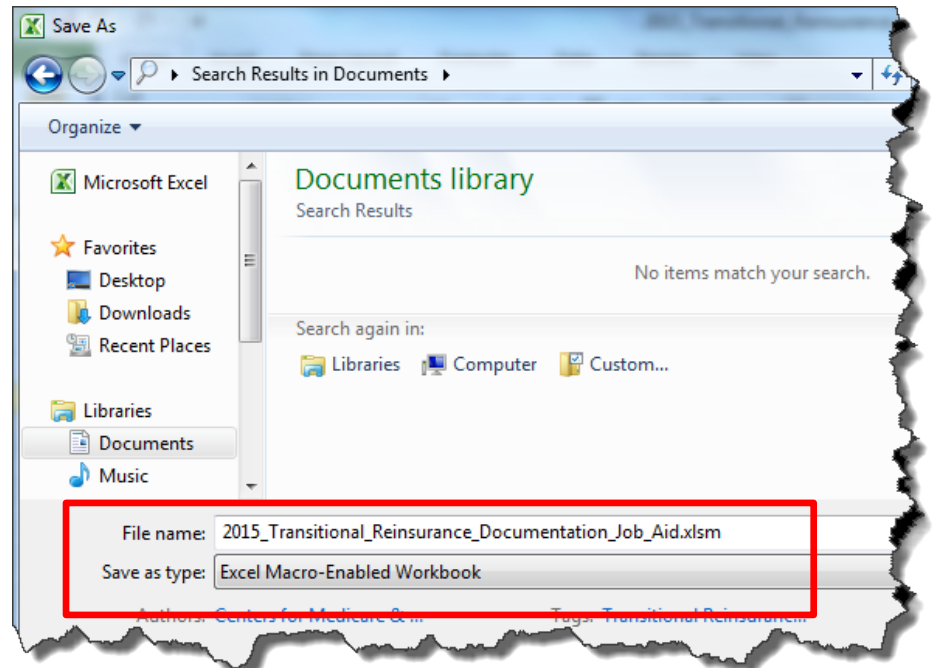

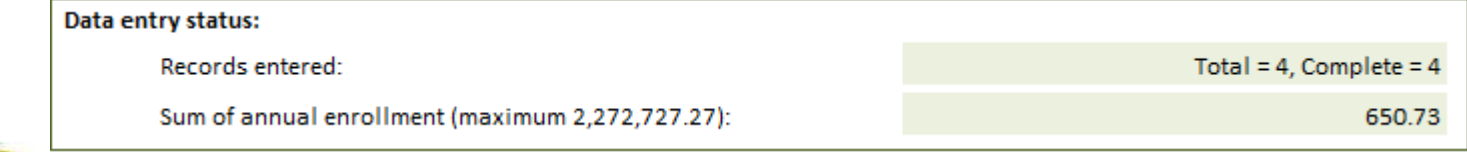

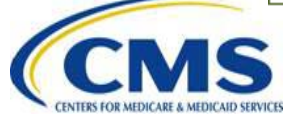

### **User Controls – Validate and Create the .CSV File**

- Select the **Run Data Validation** button to run a validation check prior to creating the .CSV file
	- Run Data Validation after completing the Job Aid
	- Select to go to the first field with invalid format or value
	- Select to close the dialogue box to correct errors manually
- Select the **Create CSV File** button
	- Records with errors will be displayed
	- Auto-format message will display all auto-formatted fields
- Suggested naming convention: **ReportingEntityLBN\_BY2015\_Submission Date**
	- Save the .csv file to the same directory as the .xlsm file

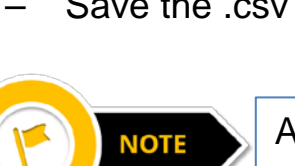

All identified errors must be corrected before the 2015 Job Aid will create the .csv file.

Saving the spreadsheet using the .csv file extension will **NOT** create a .csv file in the required layout and will be too large for upload into Pay.gov. You must select the 'Create CSV File' button in the Job Aid to create the .csv file.

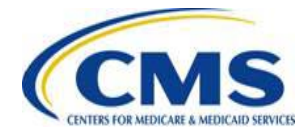

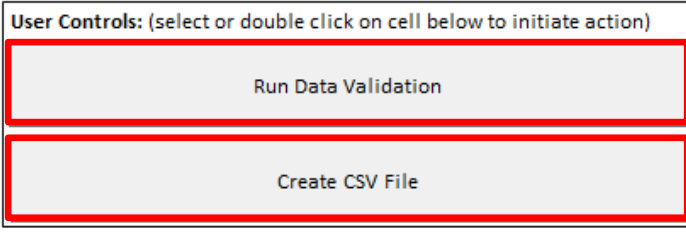

### **2015 Supporting Documentation Job Aid Manual**

- The 2015 Supporting Documentation Job Aid Manual provides step-by-step instructions on how to use the 2015 Job Aid to create a .csv file and troubleshoot any errors or warnings received
- The 2015 Supporting Documentation Job Aid Manual is available to download from the REGTAP Library and the CCIIO webpage

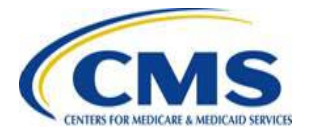

### **2015 File Layout**

- If you are unable to take advantage of the 2015 Job Aid (your computer does not meet the system requirements or you want to manually create the .csv file), the 2015 File Layout document is another available tool
- The 2015 File Layout document is available to download from the REGTAP Library and the CCIIO webpage

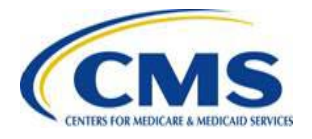

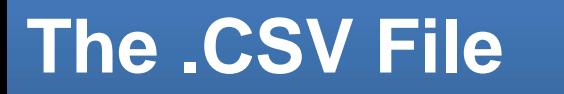

The .csv file below represents four (4) Contributing Entities. Each line of the .csv file represents all of the fields listed in the 2015 File Layout document and the 2015 Supporting Documentation Job Aid.

**1. Reporting Entity LBN**

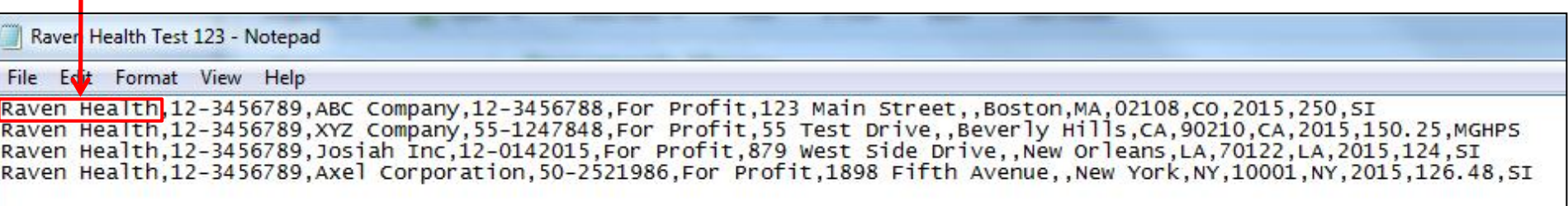

#### **2. Reporting Entity TIN**

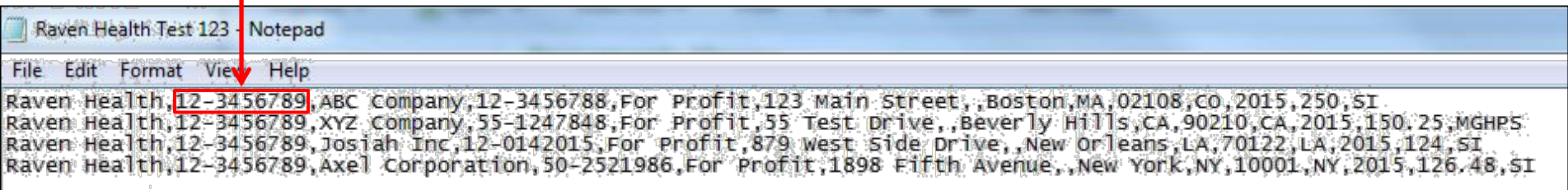

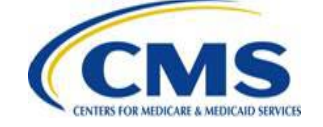

### Following the Reporting Entity LBN and TIN is the Contributing Entity LBN and TIN.

#### **3. Contributing Entity LBN**

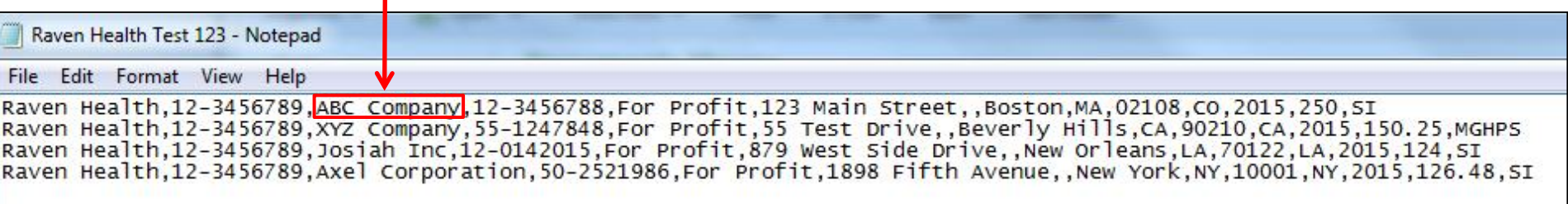

#### **4. Contributing Entity TIN**

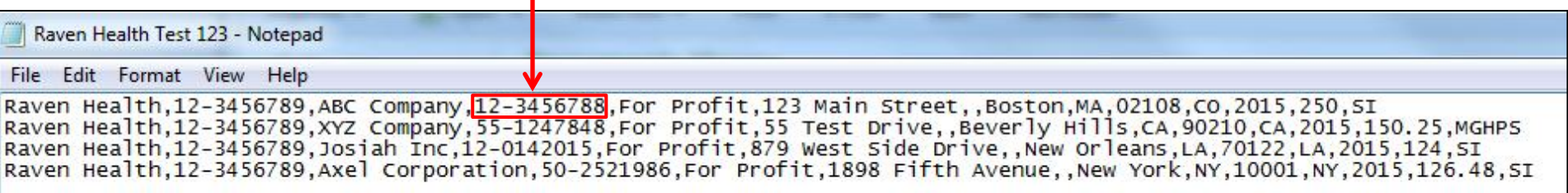

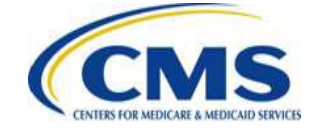

### Next is the Contributing Entity Organization Type and Contributing Entity Billing Address – Line 1.

#### **5. Contributing Entity Organization Type**

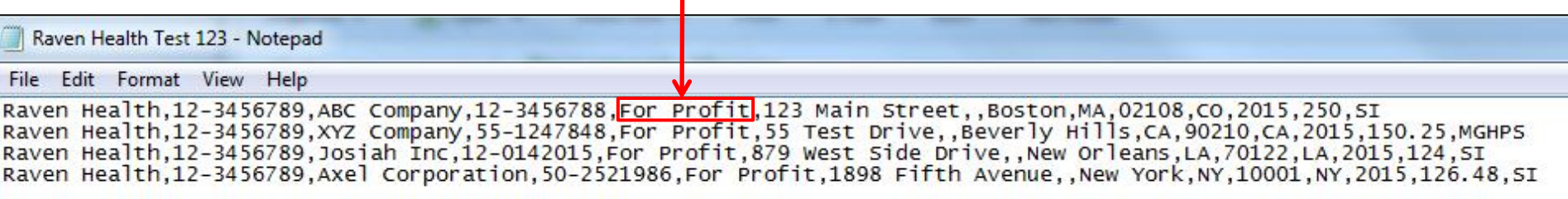

**6. Contributing Entity Billing Address – Line 1**

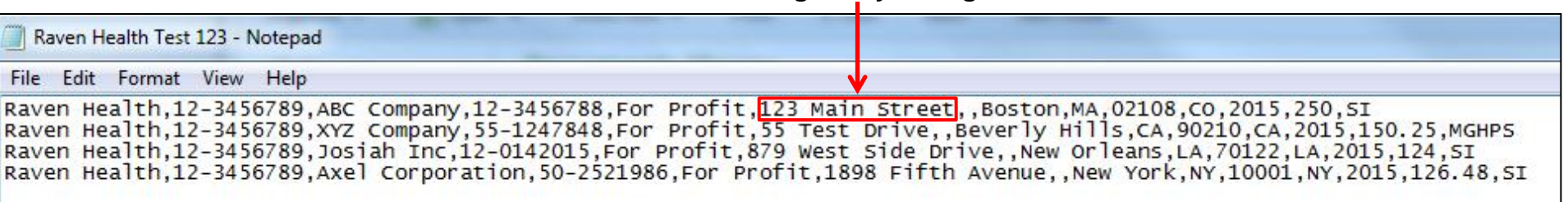

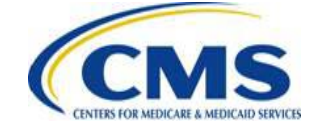

The Contributing Entity Billing Address – Line 2 may have data or may be left blank. In the example below, there is no data for this field.

**7. Contributing Entity Billing Address – Line 2** 

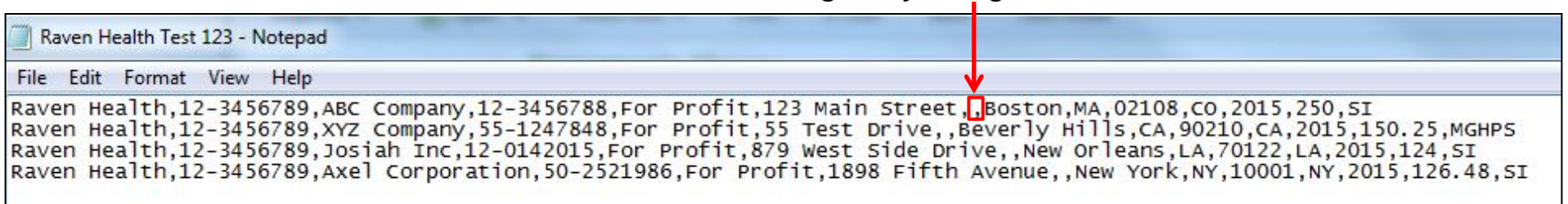

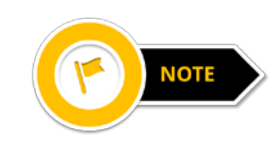

When left blank, the Contributing Entity Billing Address – Line 2 data element is represented by a blank space and a comma. Data for this field should always be present, even if there is no data, which is represented by a single blank space and a comma.

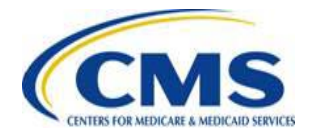

Next are the Contributing Entity Address City and State.

#### **8. Contributing Entity Billing Address City**

Raven Health Test 123 - Notepad File Edit Format View Help Raven Health, 12-3456789, ABC Company, 12-3456788, For Profit, 123 Main Street, , Boston, MA, 02108, CO, 2015, 250, SI Raven Health, 12-3456789, XYZ Company, 55-1247848, For Profit, 55 Test Drive, Beverly Hills, CA, 90210, CA, 2015, 150. 25, MGHPS Raven Health, 12-3456789, Josiah Inc, 12-0142015, For Profit, 879 West Side Drive, New Orleans, LA, 70122, LA, 2015, 124, SI Raven Health, 12-3456789, Axel Corporation, 50-2521986, For Profit, 1898 Fifth Avenue, New York, NY, 10001, NY, 2015, 126.48, SI

**9. Contributing Entity Billing Address State**

| <b>U. Song maning Engly Billing Awardoo State</b>                                                                                                    |  |
|----------------------------------------------------------------------------------------------------|--|
| Raven Health Test 123 - Notepad                                                                                                    |  |
| File Edit Format View Help                                                                                                    |  |
| Raven Health, 12-3456789, ABC Company, 12-3456788, For Profit, 123 Main Street, Boston, MA, 02108, CO, 2015, 250, SI<br>Raven Health, 12-3456789, XYZ Company, 55-1247848, For Profit, 55 Test Drive, Beverly Hills, CA, 90210, CA, 2015, 150. 25, MGHPS<br>Raven Health, 12-3456789, Josiah Inc, 12-0142015, For Profit, 879 West Side Drive, , New Orleans, LA, 70122, LA, 2015, 124, SI<br>Raven Health, 12-3456789, Axel Corporation, 50-2521986, For Profit, 1898 Fifth Avenue, , New York, NY, 10001, NY, 2015, 126.48, SI |  |

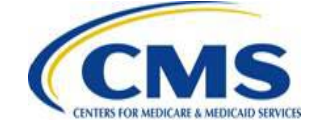

### The Contributing Entity Billing Address Zip Code five (5) or nine (9) digits and Domiciliary State follow.

#### **10. Contributing Entity Billing Address Zip Code**

Raven Health Test 123 - Notepad File Edit Format View Help Raven Health, 12-3456789, ABC Company, 12-3456788, For Profit, 123 Main Street, Boston, MA, 02108, CO, 2015, 250, SI Raven Health, 12-3456789, XYZ Company, 55-1247848, For Profit, 55 Test Drive, Beverly Hills, CA, 90210, CA, 2015, 150. 25, MGHPS Raven Health, 12-3456789, Josiah Inc, 12-0142015, For Profit, 879 West Side Drive, New Orleans, LA, 70122, LA, 2015, 124, SI Raven Health, 12-3456789, Axel Corporation, 50-2521986, For Profit, 1898 Fifth Avenue, New York, NY, 10001, NY, 2015, 126.48, SI

#### **11. Contributing Entity Domiciliary State**

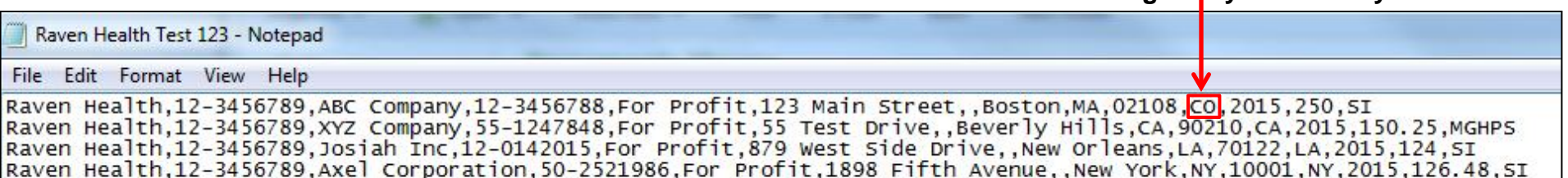

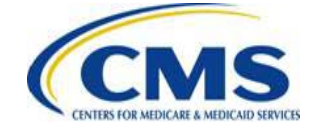

### Next is the Benefit Year, which should be 2015, and the Annual Enrollment Count for the Contributing Entity.

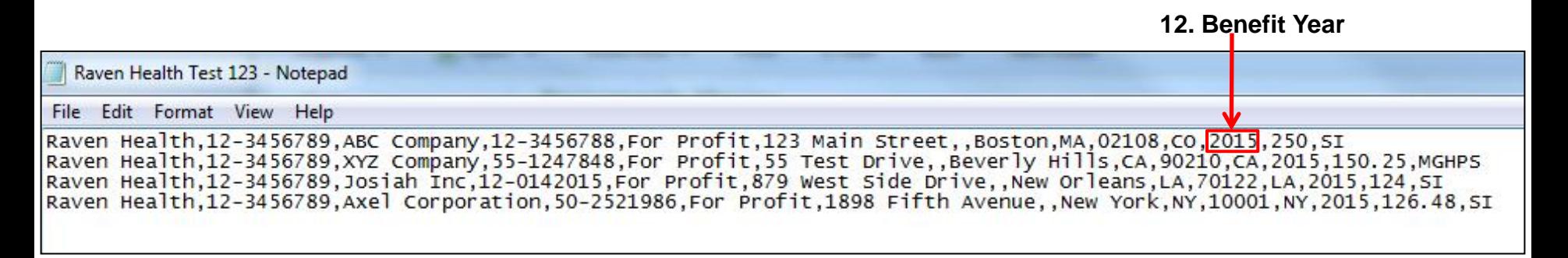

**13. Annual Enrollment Count**

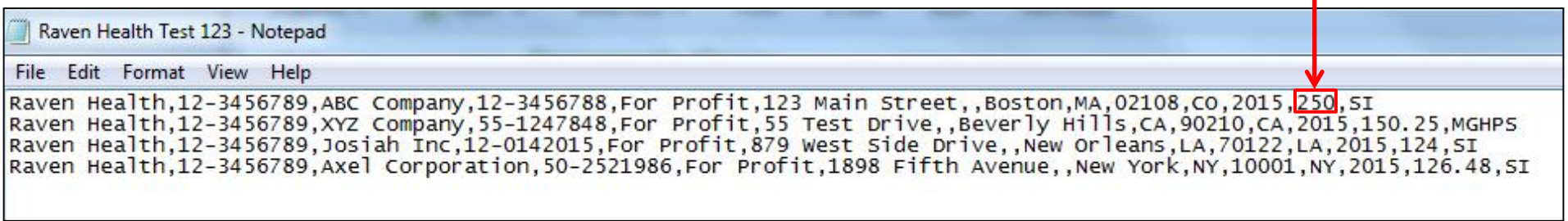

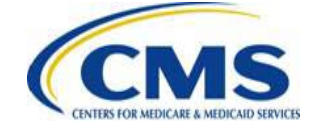

### The Type of Contributing Entity is the final field and should **not** be followed by a comma.

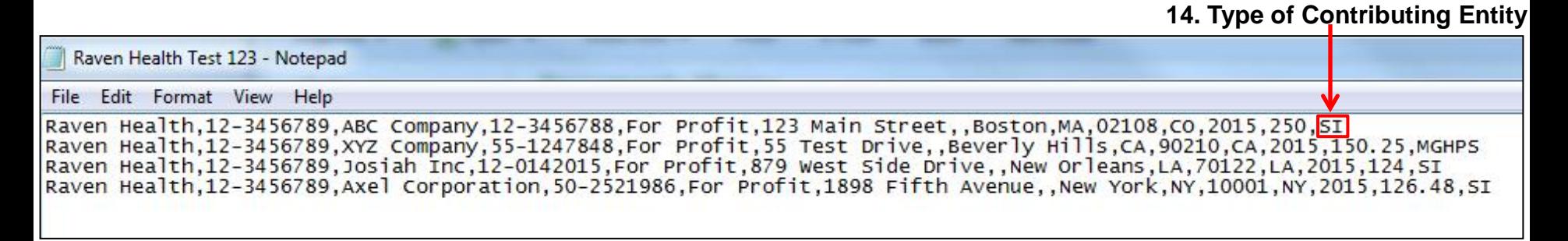

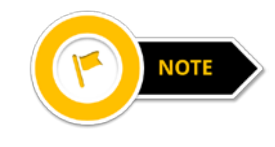

Completed Supporting Documentation .csv files should have a total of 14 data elements and four (4) or more lines of Contributing Entity data and no headers within the file.

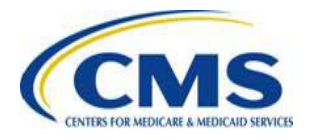

# **Are You Ready to Submit the Supporting Documentation (.CSV file) with the Form?**

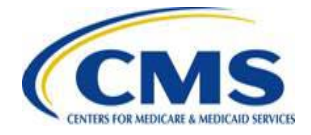

### **Aggregate Annual Enrollment Counts for All Contributing Entities**

**Annual Enrollment Count** – Also referred to as Reinsurance Covered Lives Count. The total number of lives subject to reinsurance contributions calculated using an approved counting method pursuant to 45 CFR 153.405 (d)-(g) for a benefit year

- If you are using the 2015 Job Aid, the Data Entry Status will help to aggregate the Annual Enrollment Count for your four (4) or more Contributing Entities
- If you are manually creating your Supporting Documentation, you will need to aggregate the Annual Enrollment Count for all of the Contributing Entities on your own

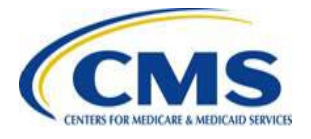

### **Entering the Annual Enrollment Count into the Form**

### After aggregating the Annual Enrollment Counts for all Contributing Entities in the Supporting Documentation, enter the same amount into the Form and then verify it.

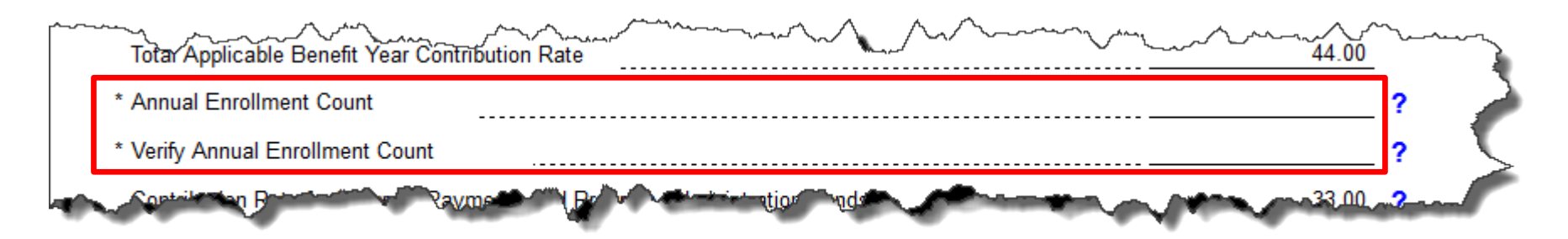

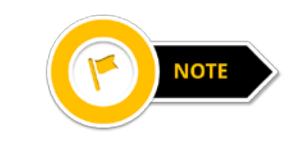

Be sure the Annual Enrollment Count entered in the Form matches with the Aggregate Annual Enrollment Count in the 2015 Supporting Documentation .CSV file. If the 2015 Job Aid was used, this would be the Sum of Annual Enrollment in the Data Entry Status section of the Job Aid.

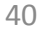

### **What to Check Before Uploading the Supporting Documentation**

- Be sure that there are no special characters in the file name of the .csv file or it will be rejected
- Do not view the document in Excel as all leading zeros within the .csv file will be dropped and cause an error when brought into the CMS system
- The completed .csv file should **only** be opened using Notepad or WordPad

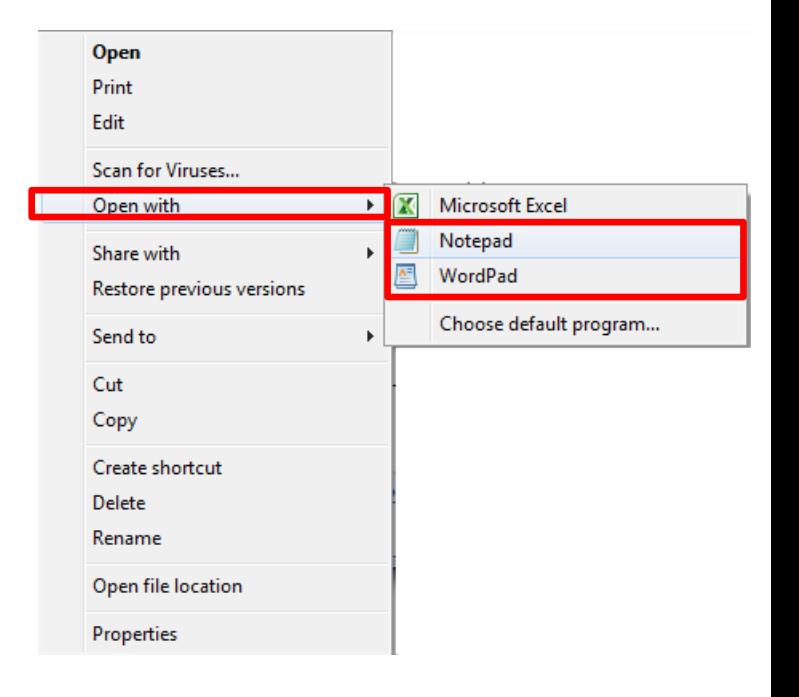

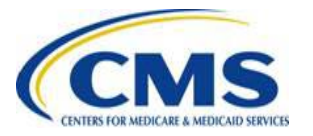

### **Where to Upload the Supporting Documentation on the Form**

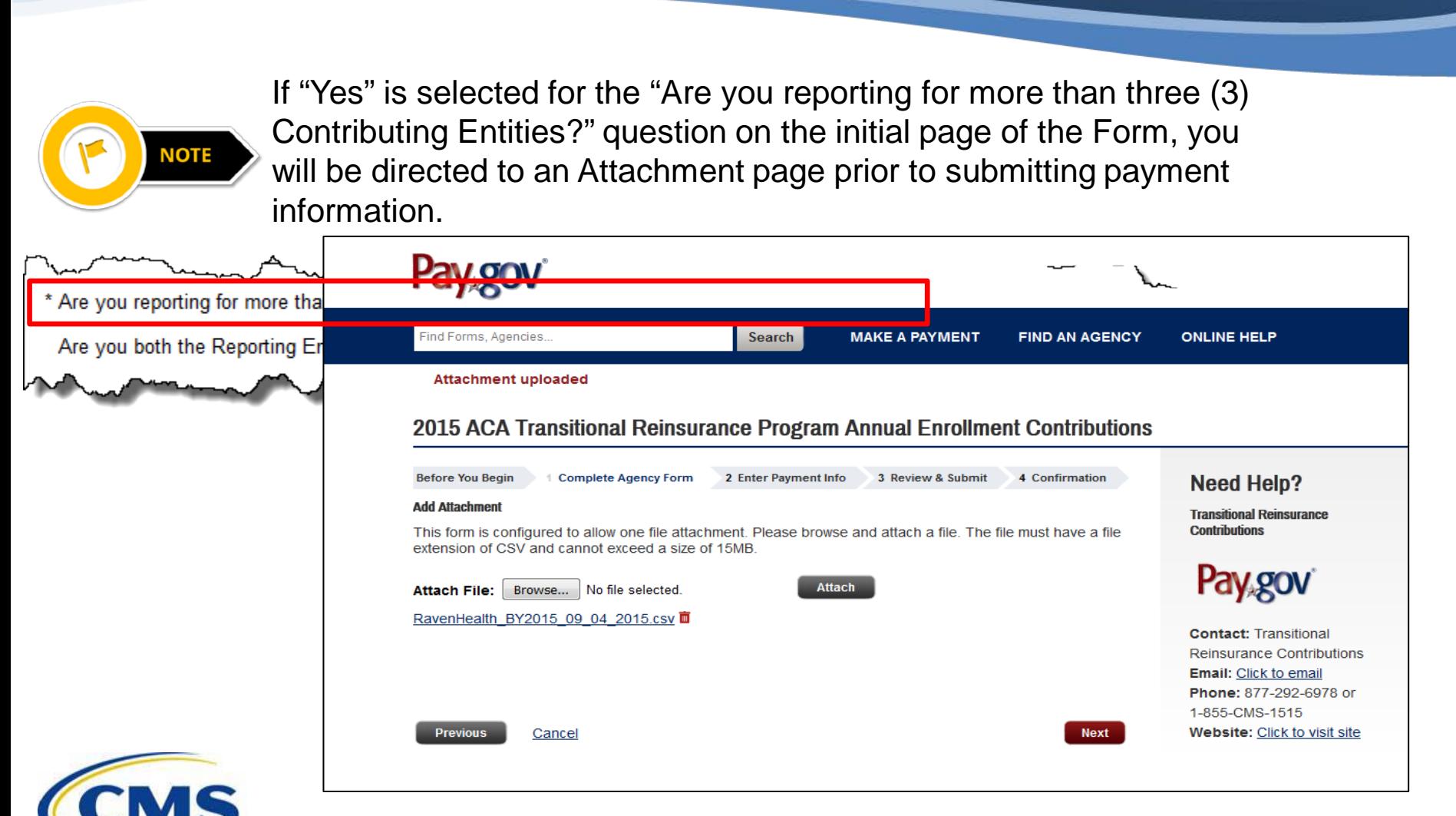

### **Key Deadlines for 2015**

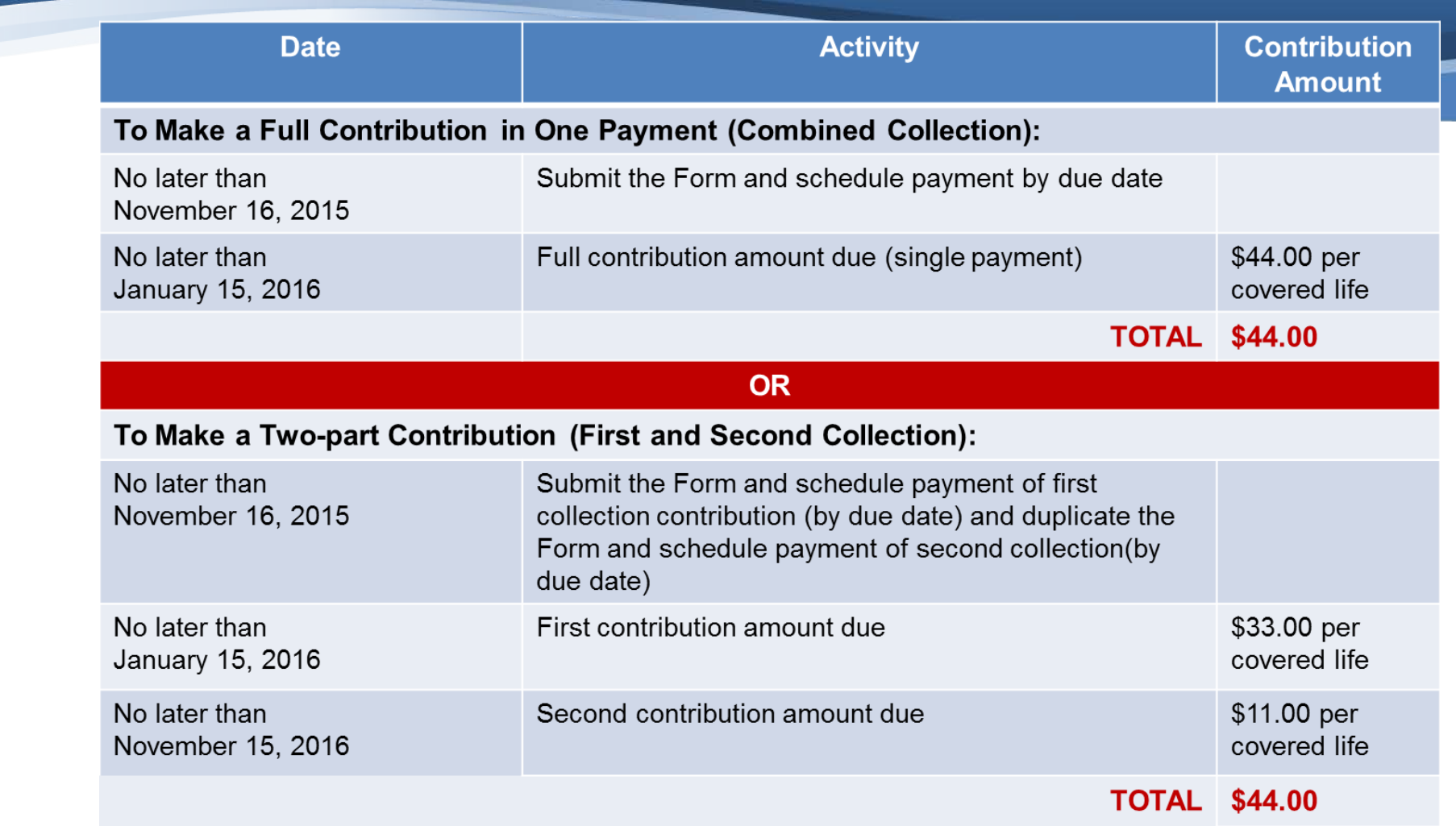

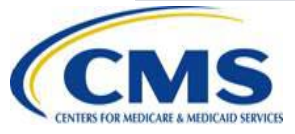

### **Next Steps**

#### • **NOW**

- Calculate the Annual Enrollment Count for each Contributing Entity
- Download and review the 2015 Supporting Documentation Job Aid Manual
- Complete the 2015 Supporting Documentation .csv file
- Register on Pay.gov to complete the Form, if you have not already done so
- Complete the Form

### • **LATER**

- Attend future webinars
- Submit inquiries to [reinsurancecontributions@cms.hhs.gov](mailto:reinsurancecontributions@cms.hhs.gov)

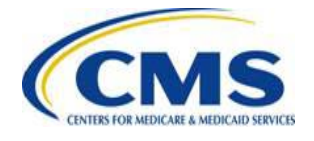

### **Upcoming Webinars**

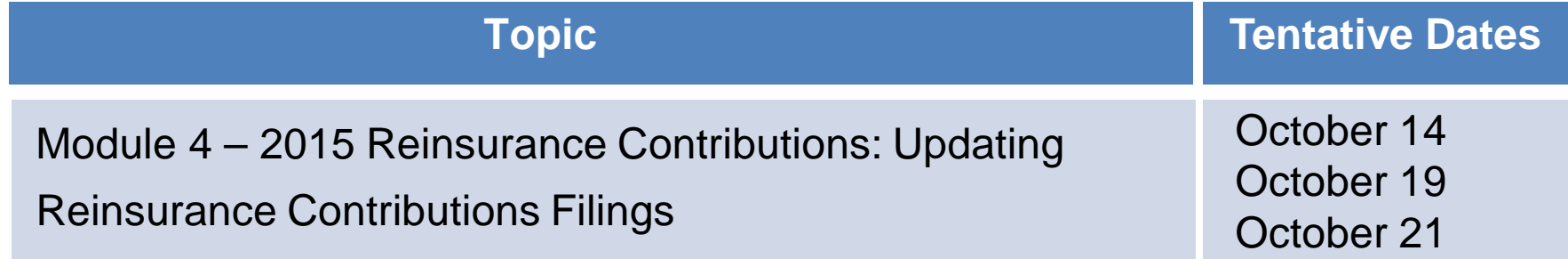

*Additional webinars and user groups will be held through November 2015.*

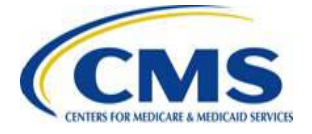

# *Questions?*

To submit questions by phone: □ Dial '14' on your phone's keypad  $\Box$  Dial '13' to exit the phone queue

To submit questions by webinar:

 $\Box$  Type your question in the text box under the 'QA' tab

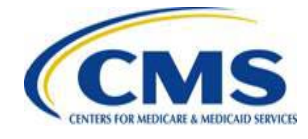

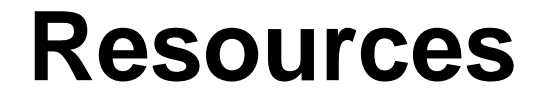

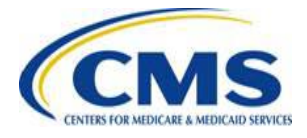

### **Presentation Resources**

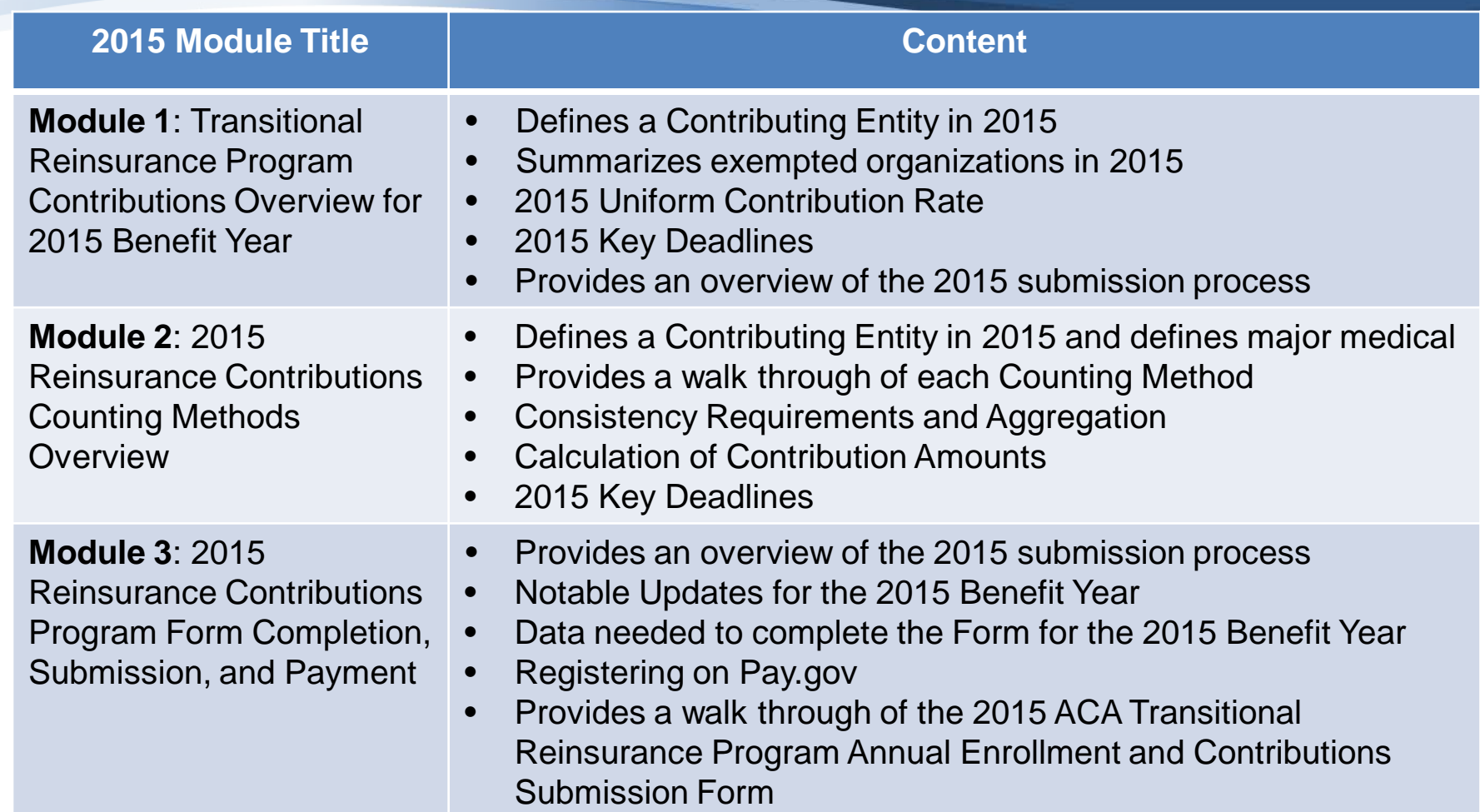

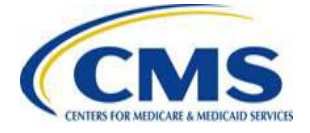

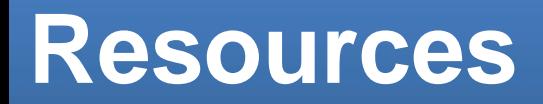

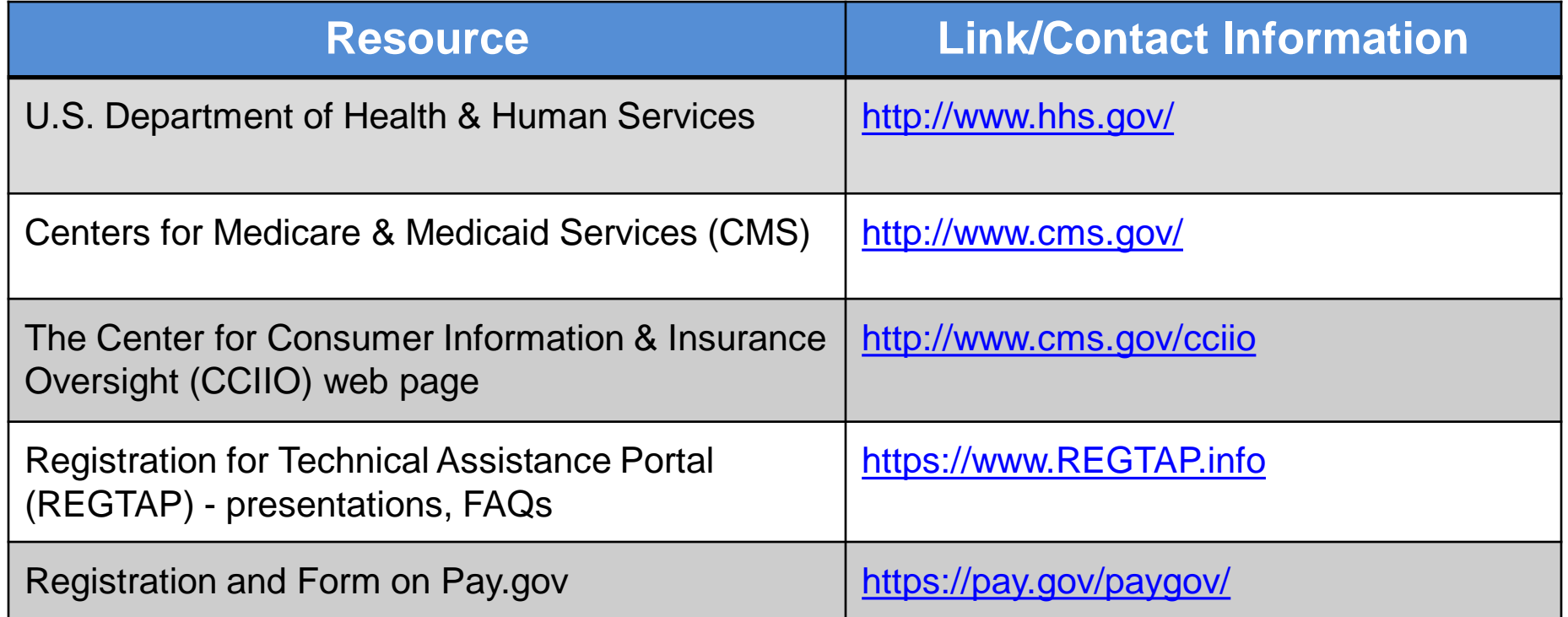

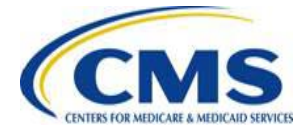

### **Regulatory References**

#### This list of regulatory references offers additional information and details on the Transitional Reinsurance Program.

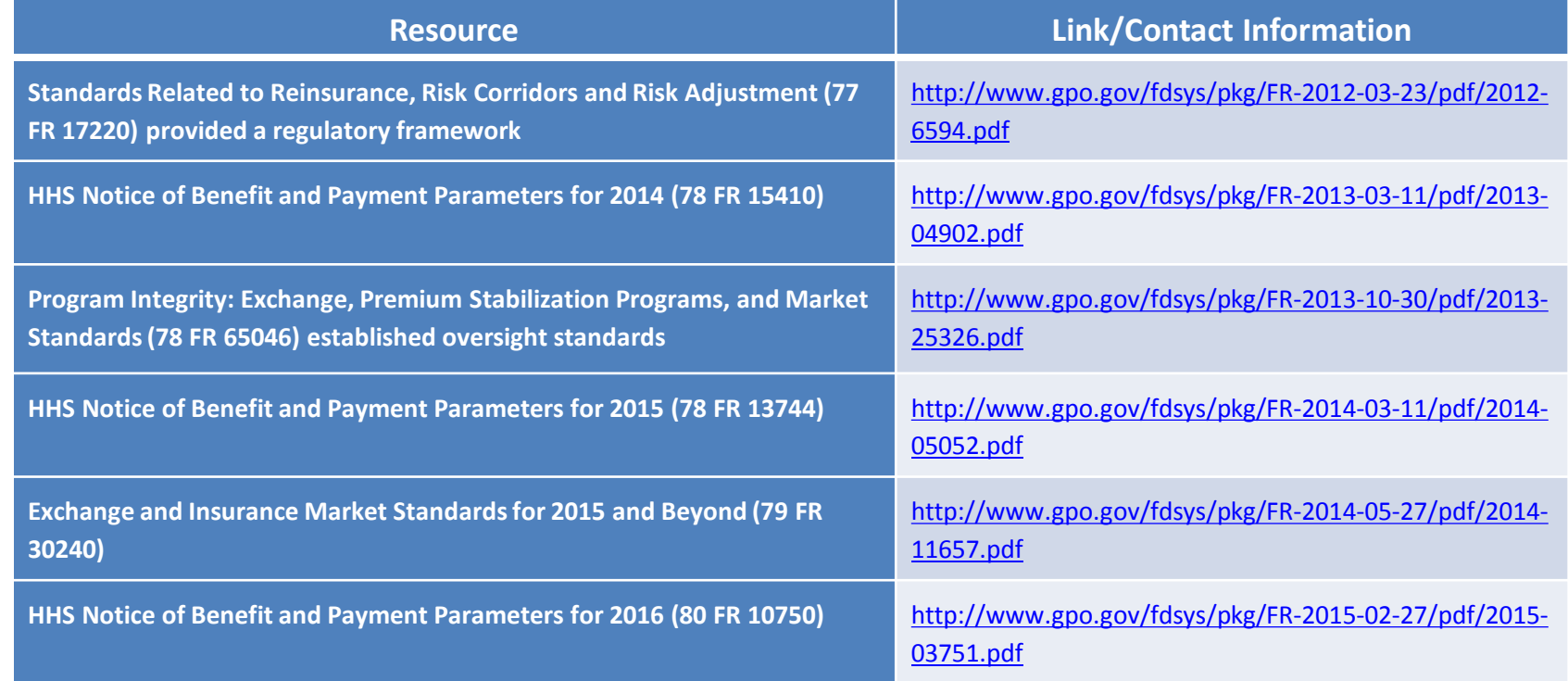

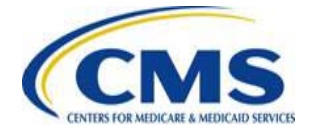

### **FAQ Database on REGTAP**

### **My Dashboard**

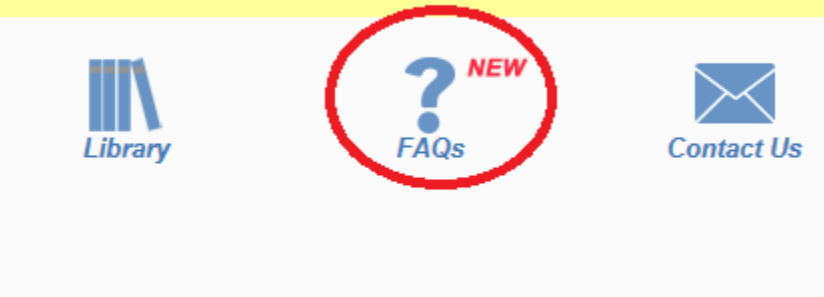

The FAQ Database allows users to search FAQs by FAQ ID, Keyword/Phrase, Program Area, Primary and Secondary categories and Publish Date.

### FAQ Database is available at [http://www.REGTAP.info](http://www.regtap.info/)

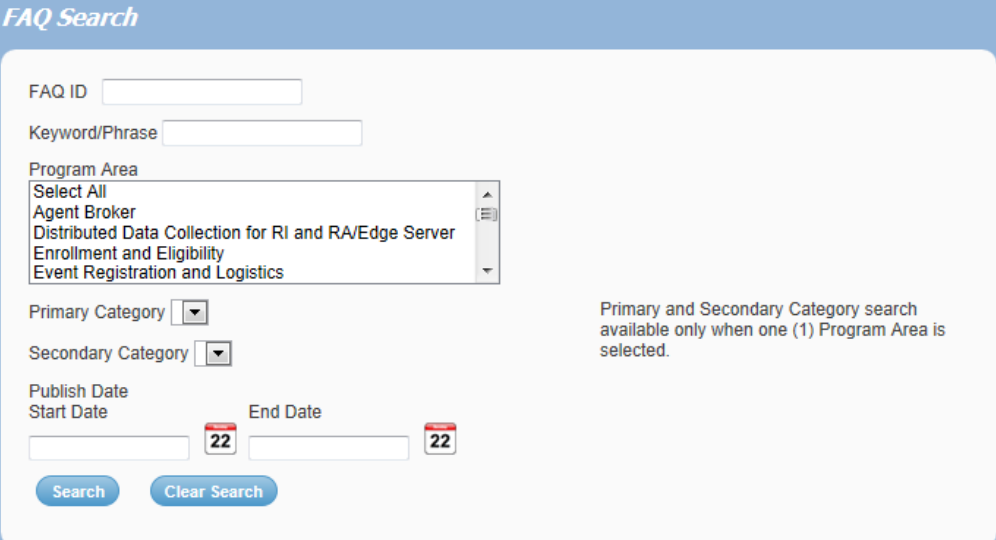

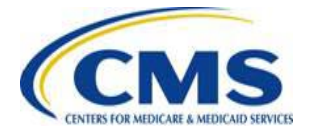

### **Notifications Opt In/Opt Out**

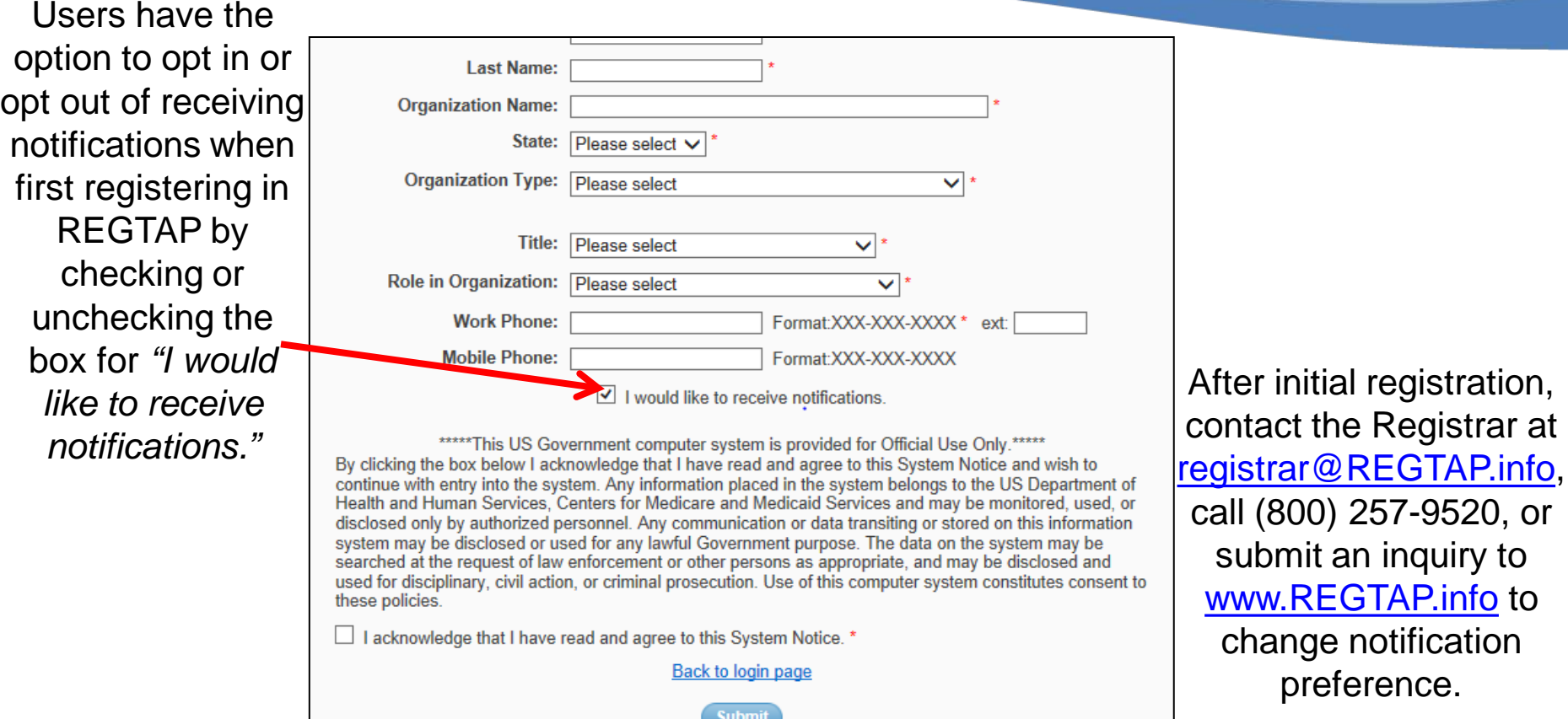

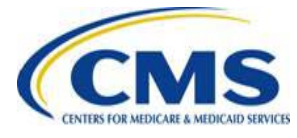

# **Closing Remarks**

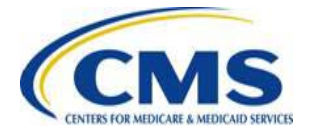